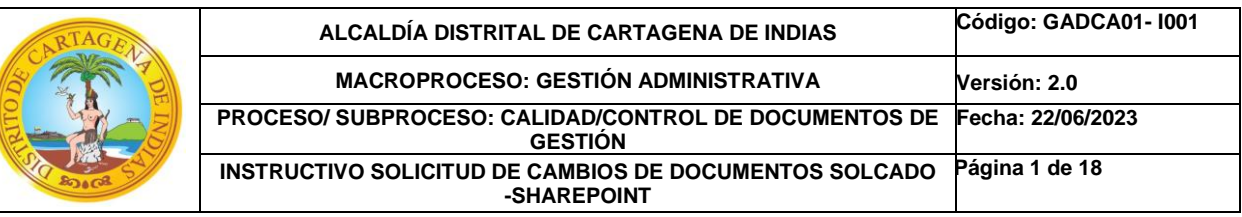

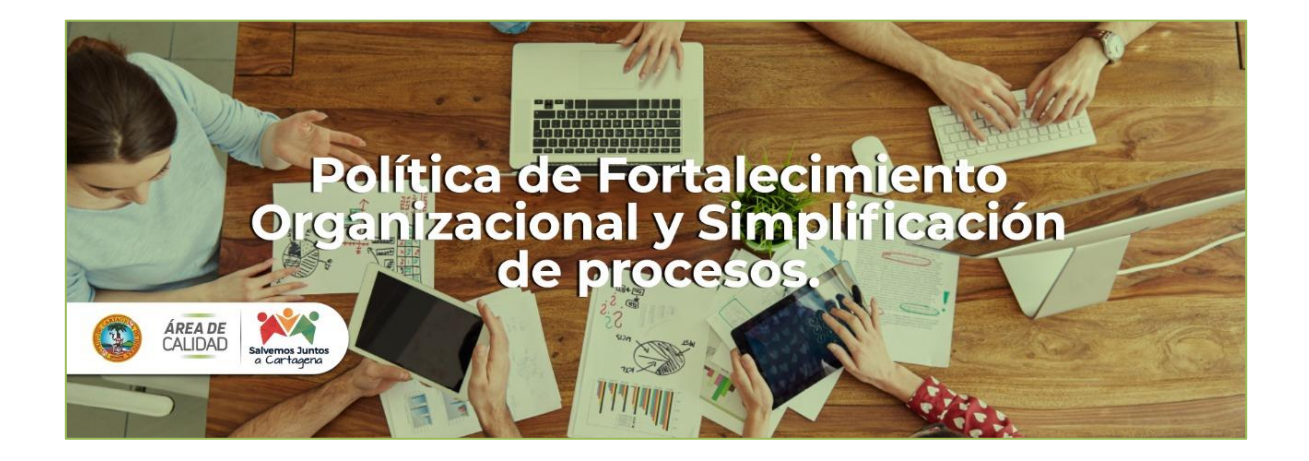

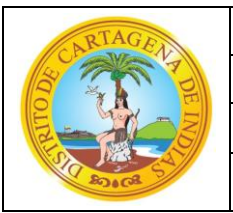

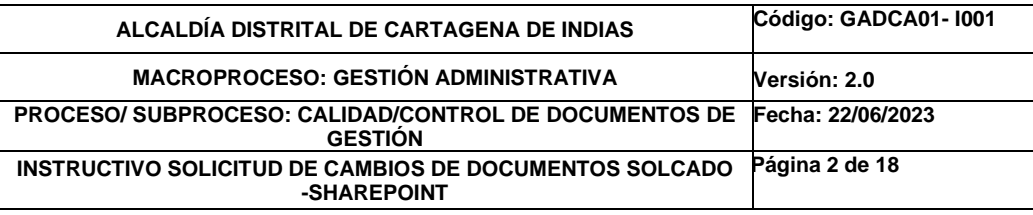

# **1. PROPÓSITO**

Establecer los lineamientos sobre el uso del aplicativo Solicitud de Cambios de Documentos - SOLCADO para el almacenamiento, gestión, control y trazabilidad de los procesos y procedimientos de la Alcaldía Mayor de Cartagena de Indias en Sharepoint.

## **2. ALCANCE**

Inicia con el registro de documentos para la revisión y culmina con la validación documental ante el área de calidad.

## **3. GLOSARIO**

- •**Documento:** Tipo de papel de forma física o digital que recopila lineamientos sobre actividades y tareas de los procesos.
- •**Creación de Documentos:** Establecer lineamientos de algo que anteriormente no existía. (Documento)
- **Modificación de Documentos:** Ajustar o alterar determinadas condiciones características de al algún documento validado.
- •**Anulación de Documentos:** Dejar sin validez un documento.
- •**Validación:** Proceso o método para verificar que los documentos se encuentran en adecuado uso para su implementación.
- •**Usuario Operativo:** Tipo de usuario que podrá realizar modificaciones a los documentos en la plataforma.
- •**Usuario Consulta:** Tipo de usuario que podrá revisar y descargar documentos en la plataforma para realizar su respectiva consulta.
- •**Gestor de Calidad:** Persona responsable de gestionar las necesidades de cada proceso y convertirlas en solicitudes.
- •**Asesor del Área de Calidad Secretaría General:** Persona responsable de revisar y validar los documentos.

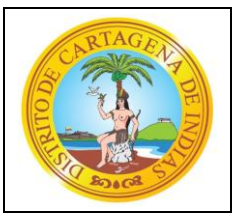

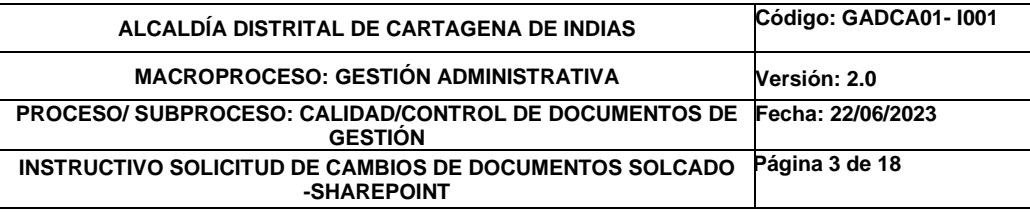

## **4. INSTRUCCIONES:**

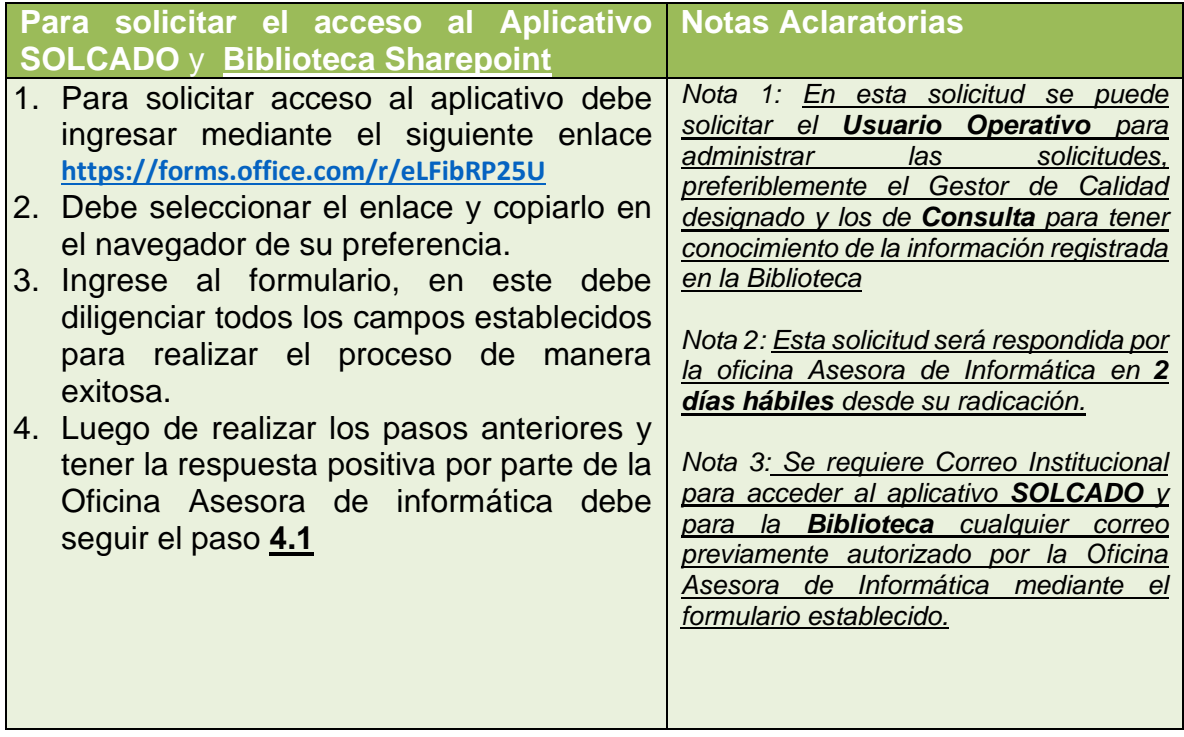

## **4.1.Como ingresar al Aplicativo SOLCADO y Biblioteca SharePoint:**

Debe ingresar al sitio principal de Calidad mediante el siguiente enlace:

<https://alcart.sharepoint.com/sites/AreaDeCalidad>

*Nota 1: El ingreso al aplicativo se realiza utilizando el correo electrónico institucional autorizado y la clave asignada para el Gestor de Calidad.*

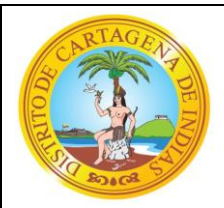

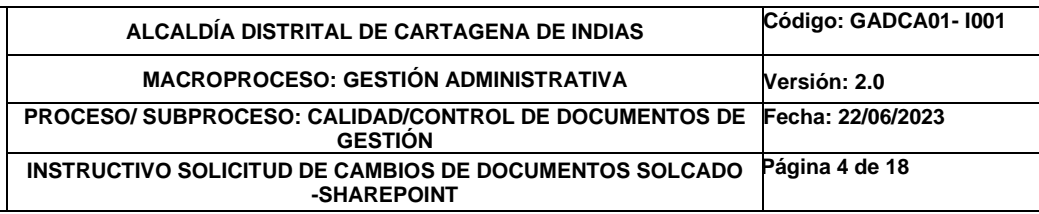

Luego deben darle clic al **Macroproceso**, de su interés.

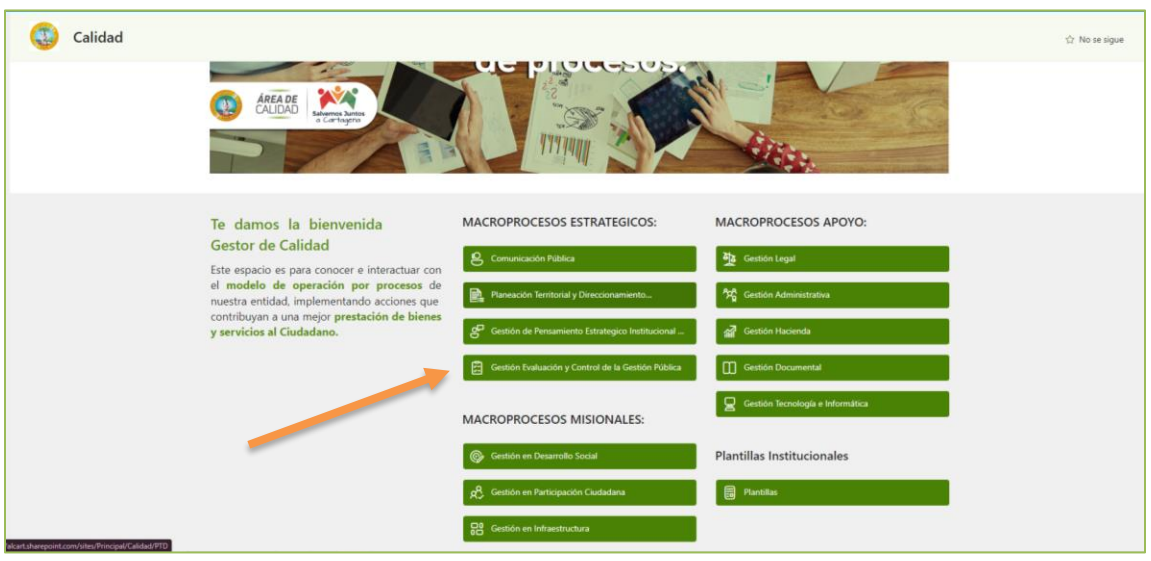

En el encontraran la Biblioteca y el acceso para registrar la información del Modelo de Operación por procesos.

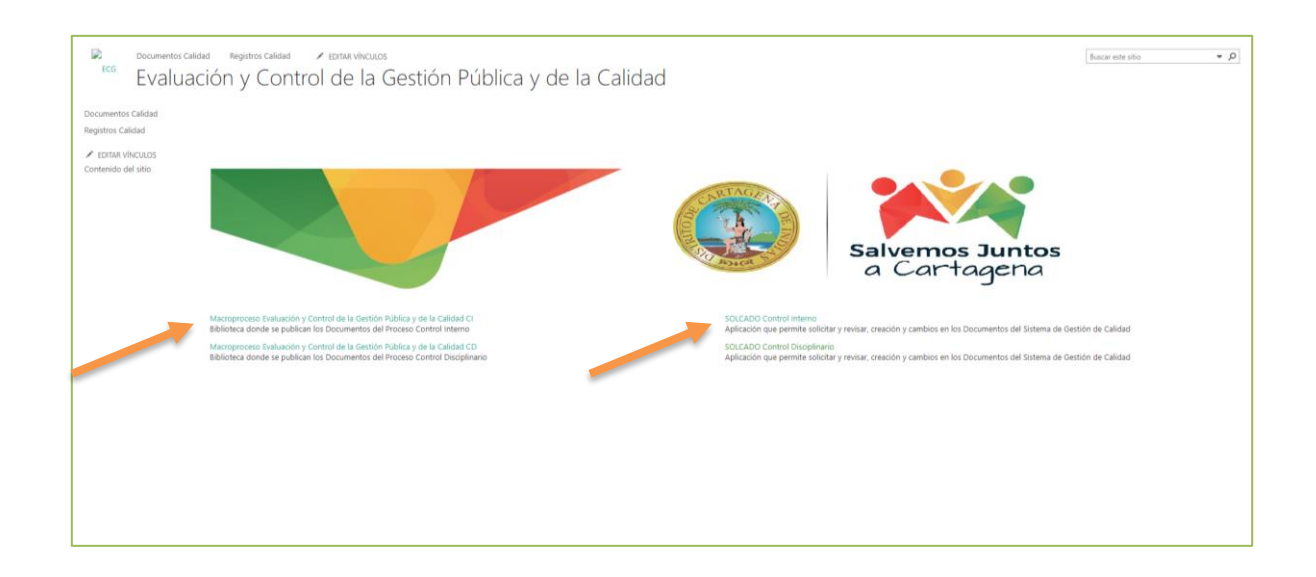

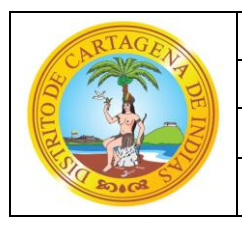

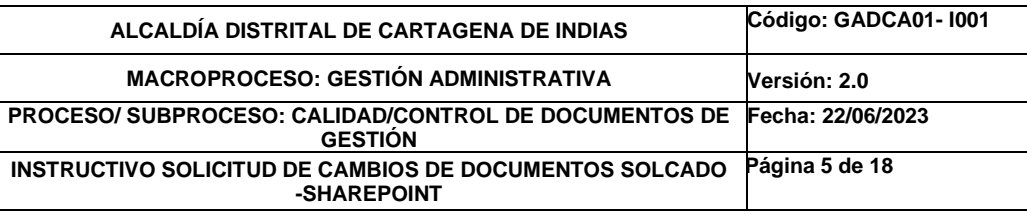

• Ingresando al enlace de consulta de la Biblioteca de documentos del Macroproceso aparecerá de la siguiente manera:

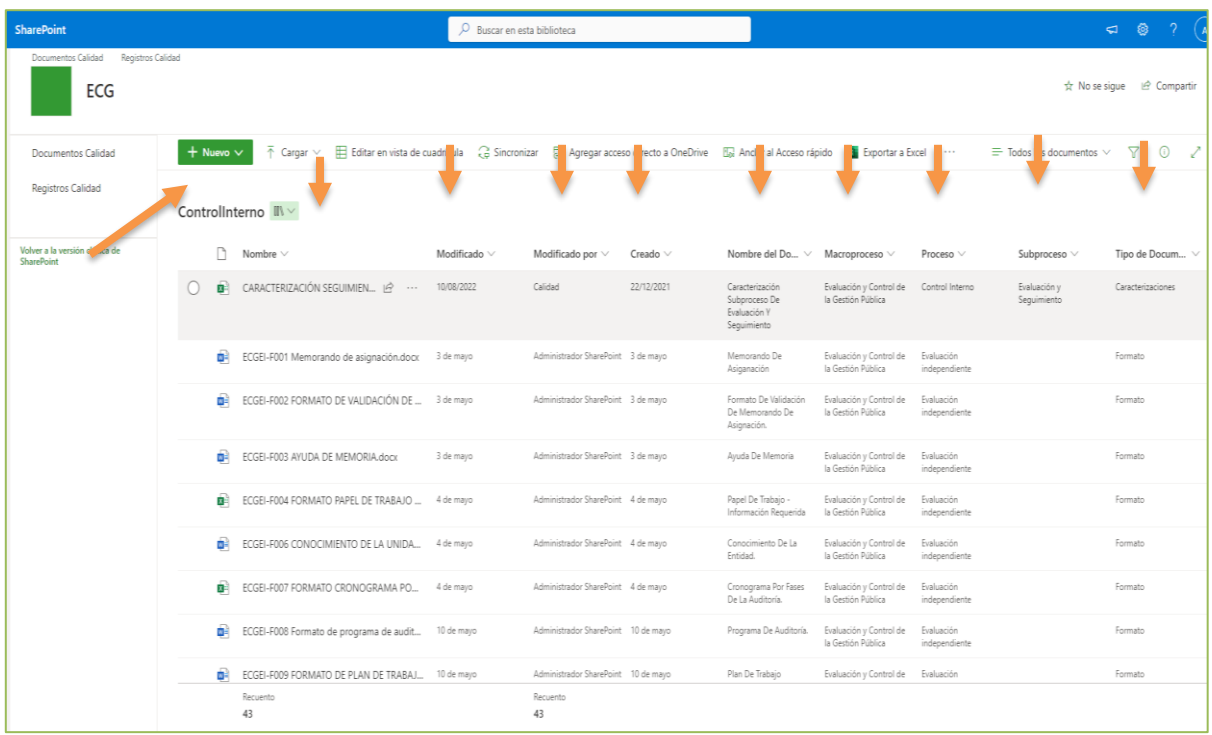

Teniendo en cuenta los metadatos definidos para las bibliotecas y los documentos registrados mediante el aplicativo SOLCADO, se puede realizar la búsqueda de manera fácil, rápida y segura de los documentos, por medio de cualquier tipo de filtro como por ejemplo *(Nombre, Procesos, Tipo etc.).*

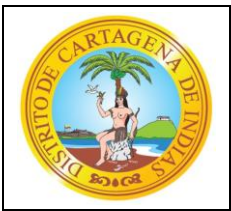

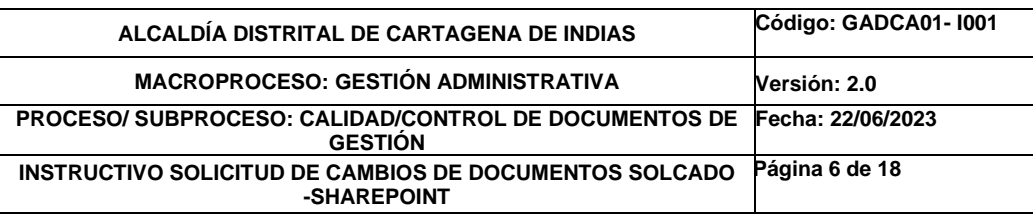

Ingresando al enlace del aplicativo SOLCADO, aparecerá la siguiente vista:

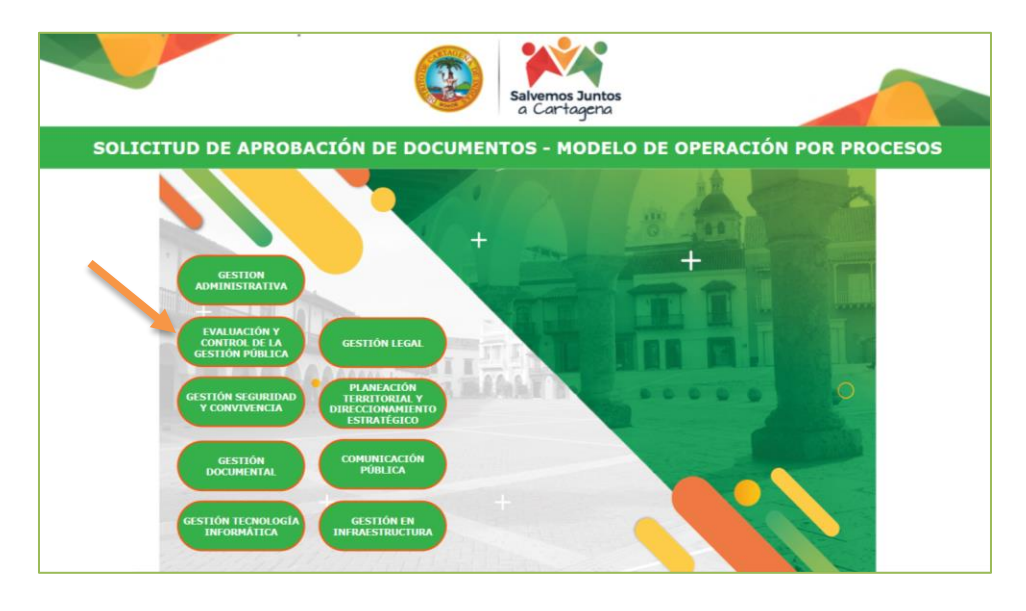

Ingresar al Macroproceso de su interés en el aplicativo SOLCADO, para iniciar con el proceso de registro de los documentos en Sharepoint.

## **4.1.1. Ingrese los datos de la solicitud**

Seleccionar la información que corresponda de acuerdo con la *Lista desplegable*.

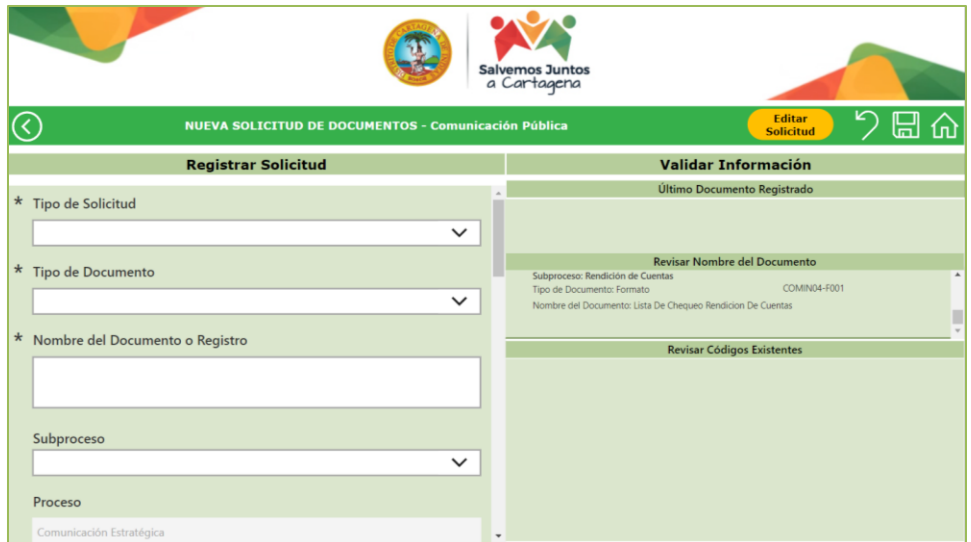

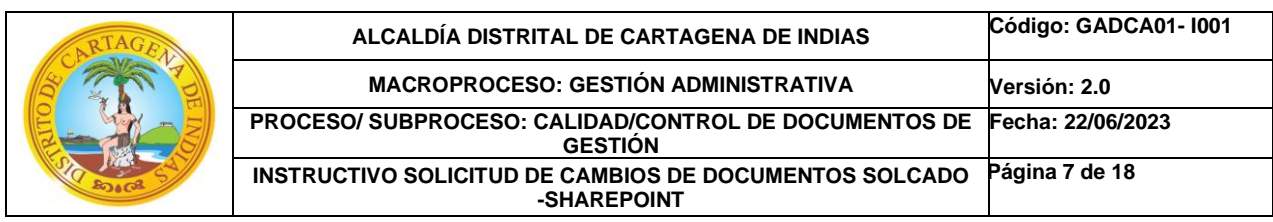

## **4.1.2. Tipo de Solicitud:**

Seleccionar de la lista desplegable la opción que corresponda de acuerdo con sus necesidades Creación, Modificación, Anulación.

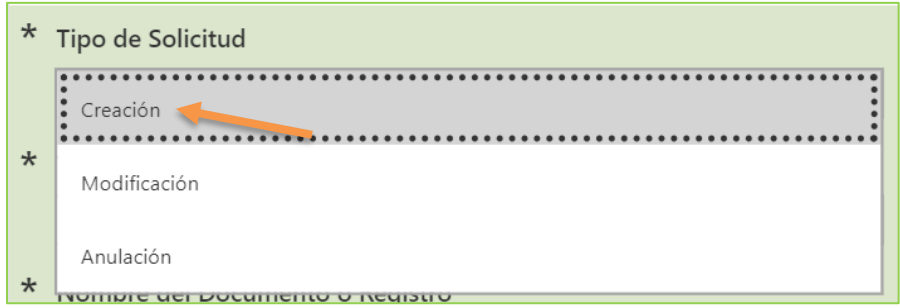

Cuando la Solicitud es de Creación de documento, el ciclo de la actividad es el siguiente:

#### **4.1.3. Tipo de Documento:**

Seleccionar de la lista desplegable la opción que corresponda de acuerdo con sus necesidades Documento y/o Registro.

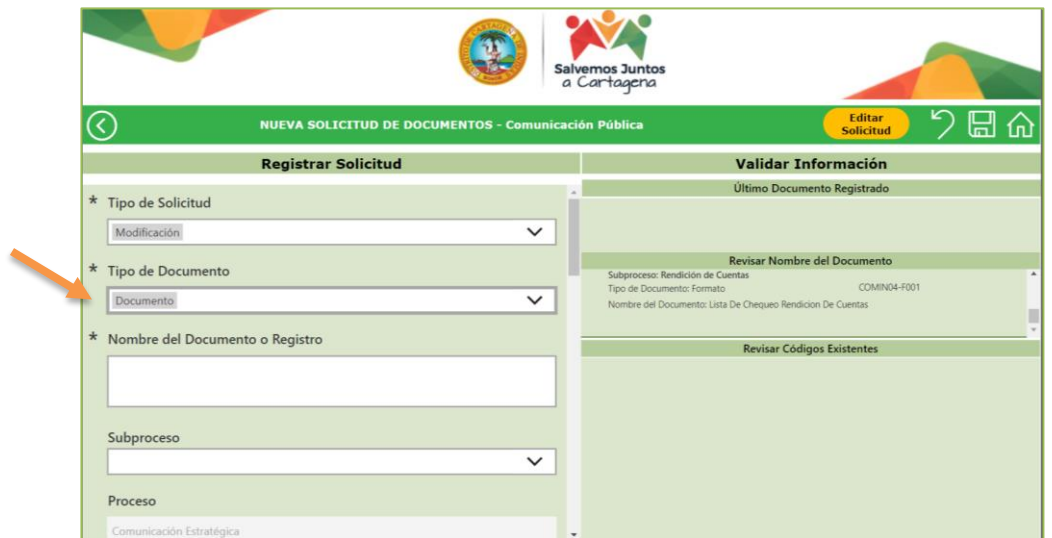

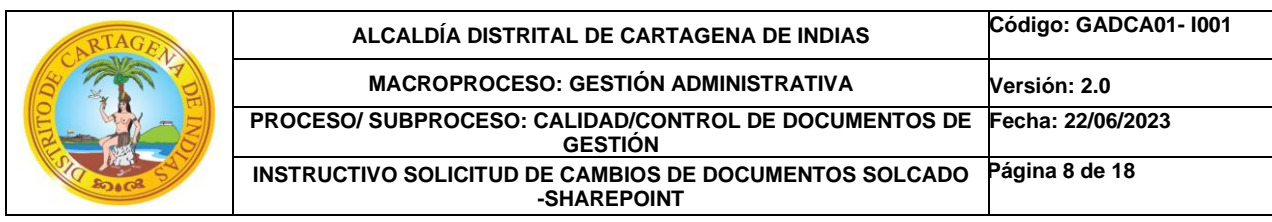

#### **4.1.4. Nombre del Documento:**

Escribir el nombre del Documento y/o Registro establecido por el Macroproceso/ Proceso.

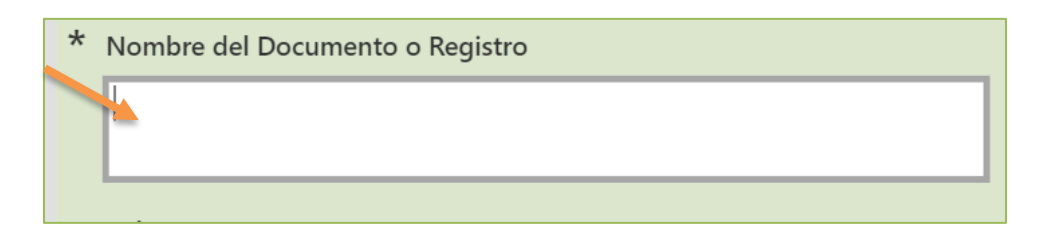

## **4.1.5. Subproceso:**

Á

Seleccionar de la lista desplegable el subproceso al que corresponda el documento o registro a validar.

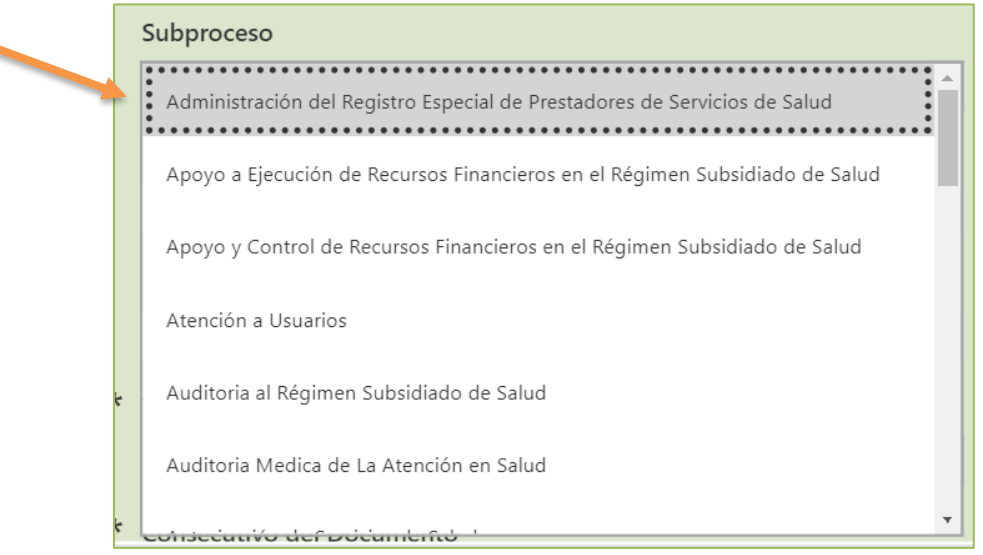

*Nota 2: Cuando se selecciona el Subproceso automáticamente queda registrado el Proceso y el Macroproceso*

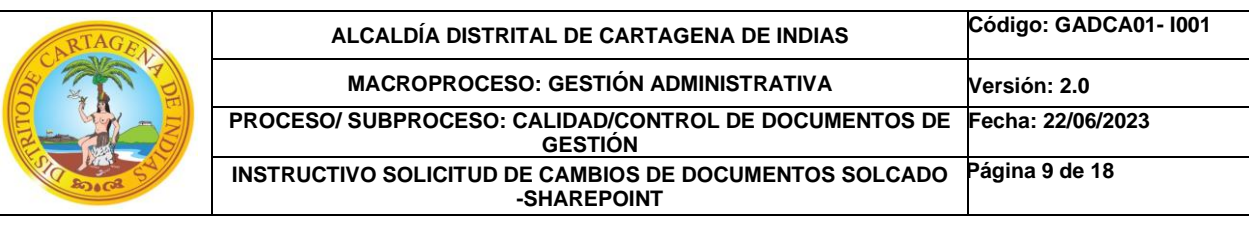

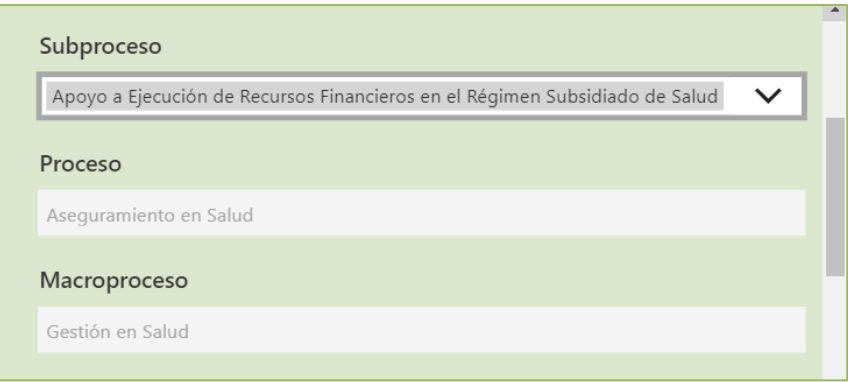

## **4.1.6. Tipo de Documento:**

Seleccionar de la lista desplegable *Caracterizaciones, Formato, Procedimiento, Instructivo, Guía, Manual, Documento General.*

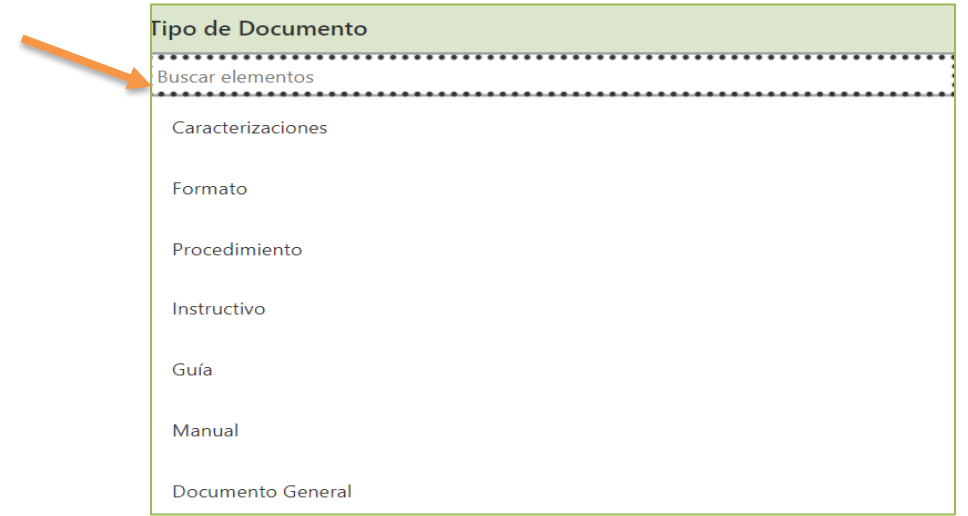

*Nota 3: Consecutivo del Documento* recuerde que es de *3 cifras*

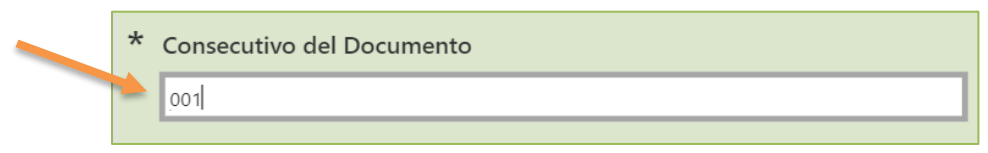

*Nota 4: Código del Documento* Sale automáticamente, con los códigos del Macroproceso XXX, Proceso XX, Subproceso ##, Tipo de Documento y Consecutivo.

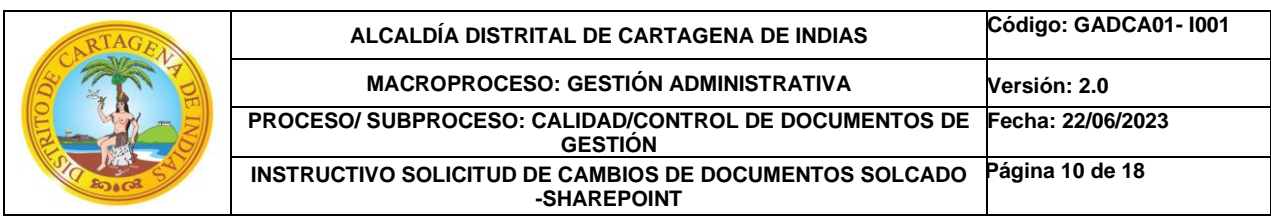

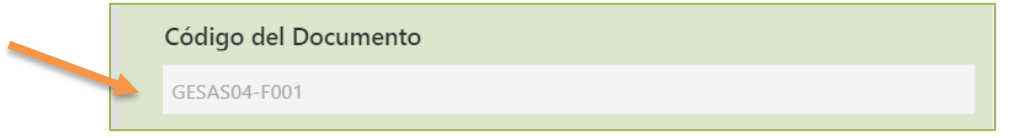

*Nota 5: Motivo de la Solicitud* Realizar una breve descripción técnica y/o normativa que fundamente la solicitud.

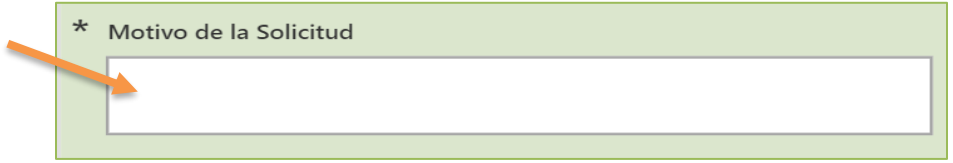

## **4.1.7. Solicitado Por:**

Seleccionar de la lista desplegable el Gestor de Calidad que realiza la solicitud.

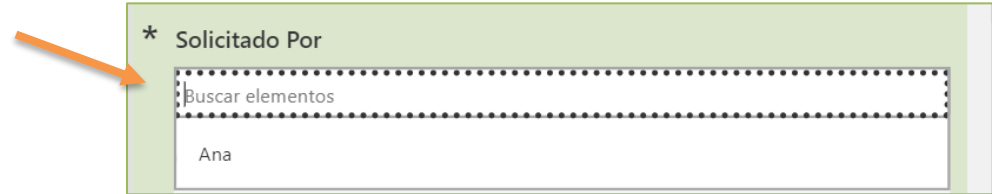

*Nota 6: El cargo y el correo electrónico* salen automáticamente.

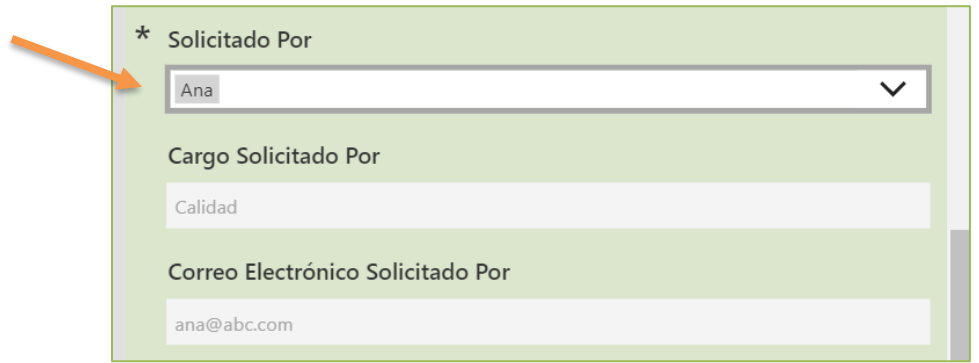

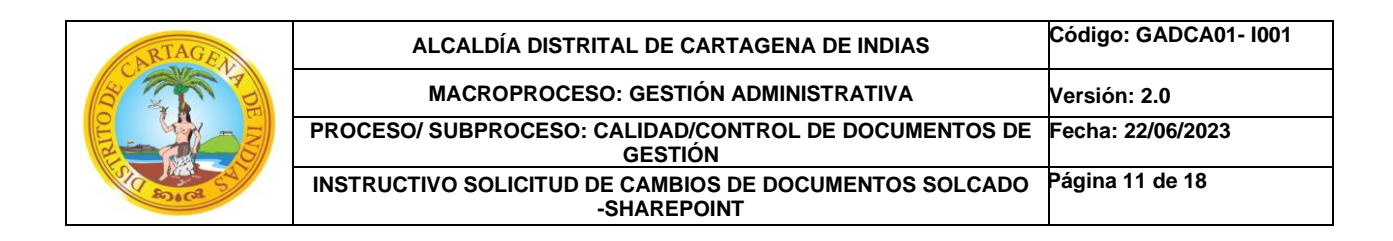

## **4.1.8 Fecha Solicitud:**

Seleccionar la fecha del calendario en la que se realiza la solicitud.

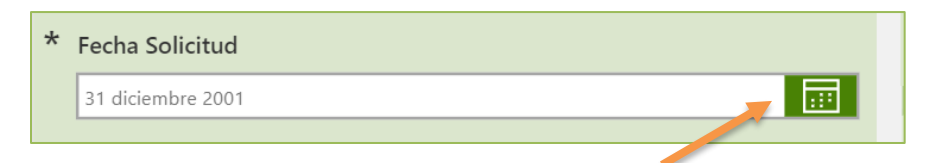

## **4.1.9 Versión del Documento:**

Tener en cuenta que si es creación sale automáticamente 1.0

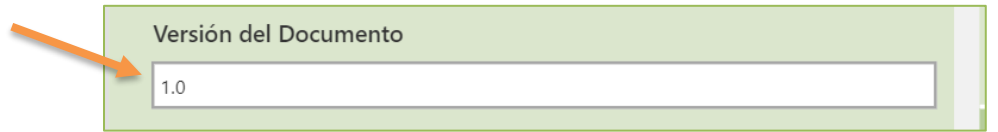

## **4.1.10 Datos adjuntos:**

Es necesario para el correcto uso de la herramienta carguen el archivo en Word / Excel.

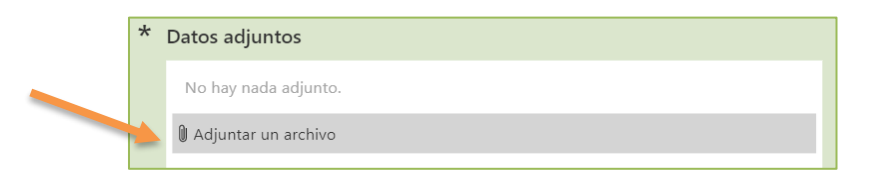

## **4.1.11 Validar Información:**

Al momento de registrar los datos para su validación tener en cuenta no repetir información

- El último Documento Registrado
- El nombre de los documentos
- Códigos existentes

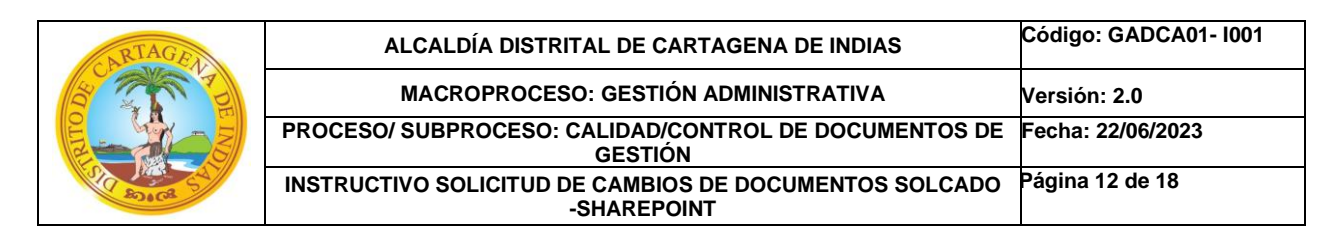

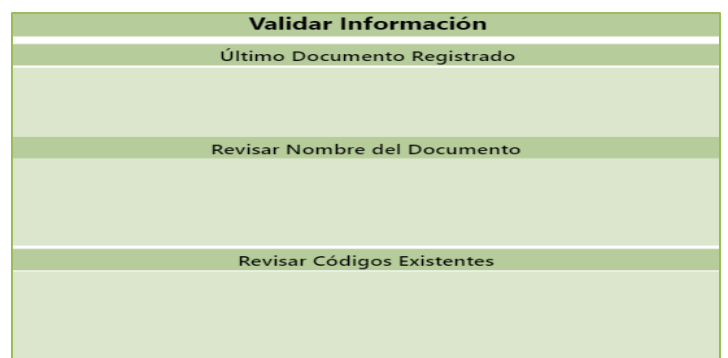

*Nota 7: El tiempo de respuesta para la validación de la solicitud por parte del Área de Calidad Secretaría General es 5 días hábiles desde su radicación.*

## **4.1.12 Tipo de Solicitud:**

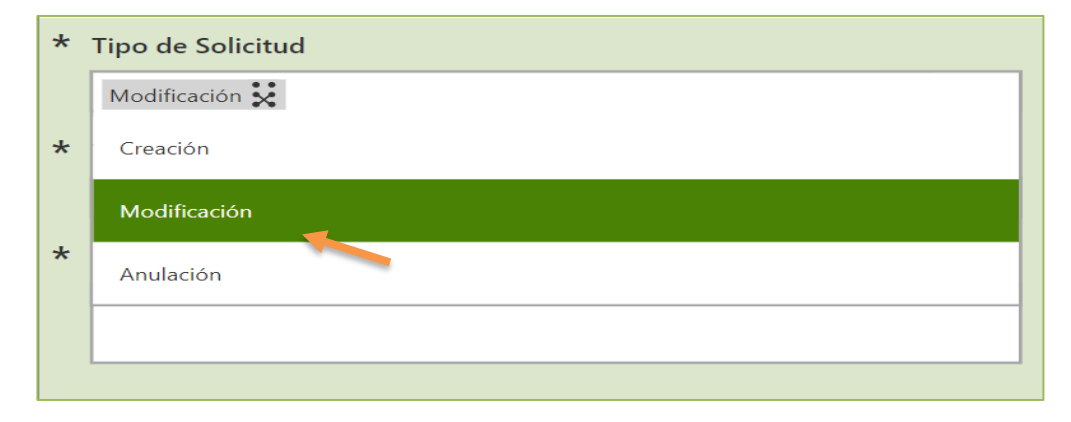

Cuando la Solicitud es de Modificación de documento, el ciclo de la actividad es el siguiente:

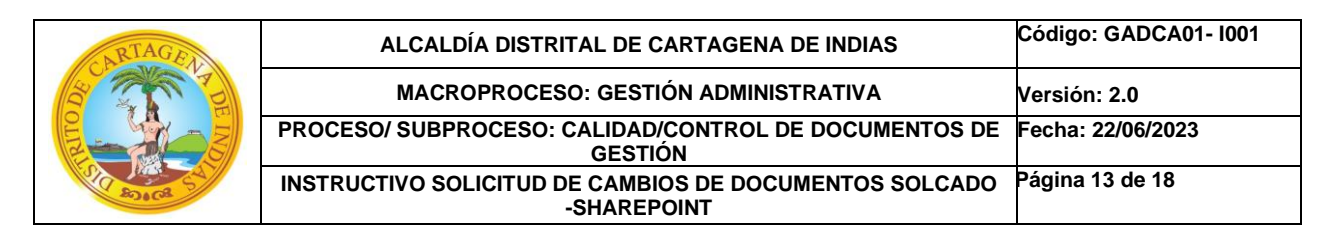

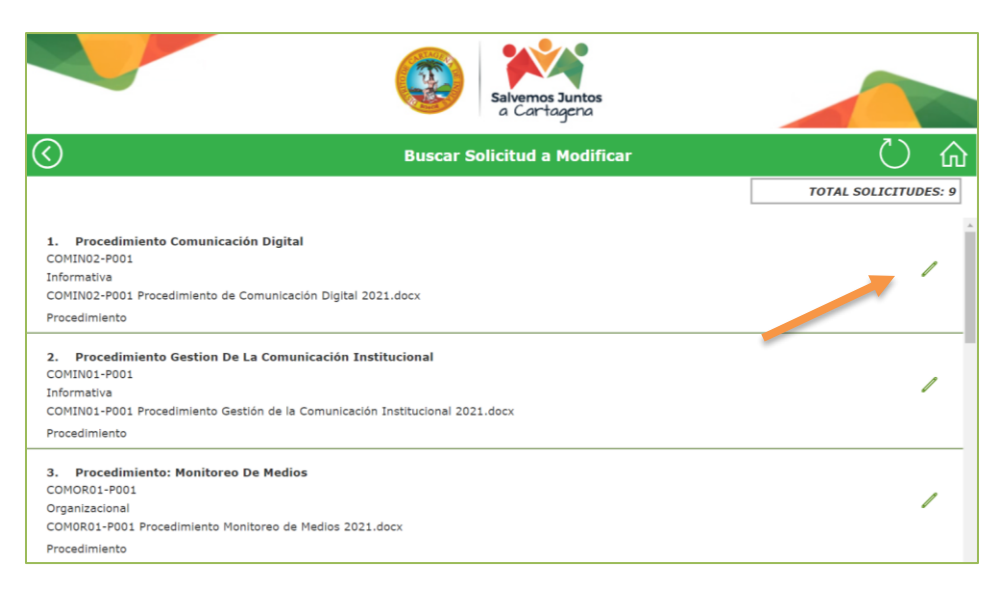

De acuerdo con el listado seleccionar el documento que desea modificar, dando clic en el ícono como indica la gráfica.

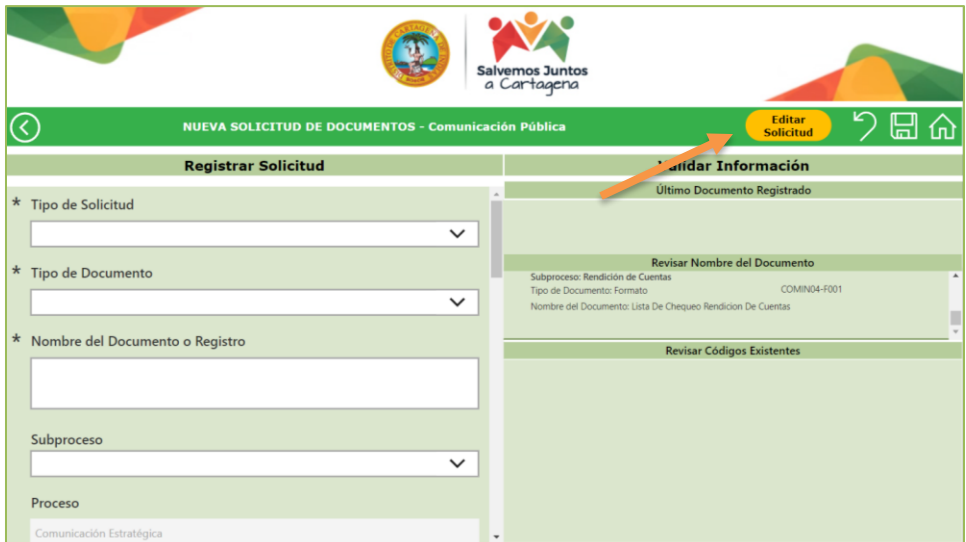

Se crea una copia del documento y procede a buscarlo dando clic en el botón: Editar Solicitud.

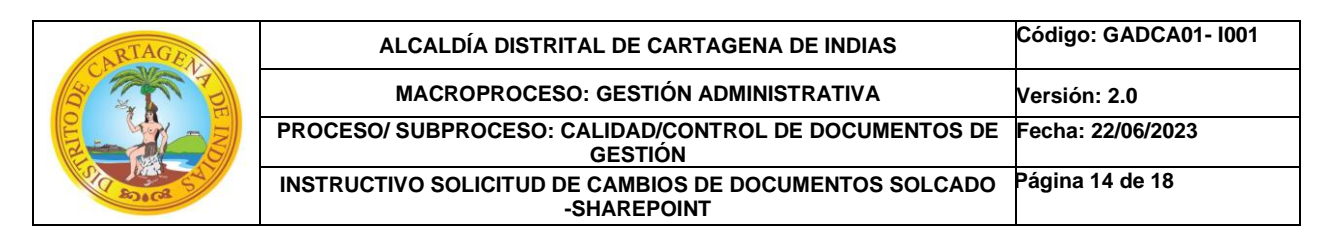

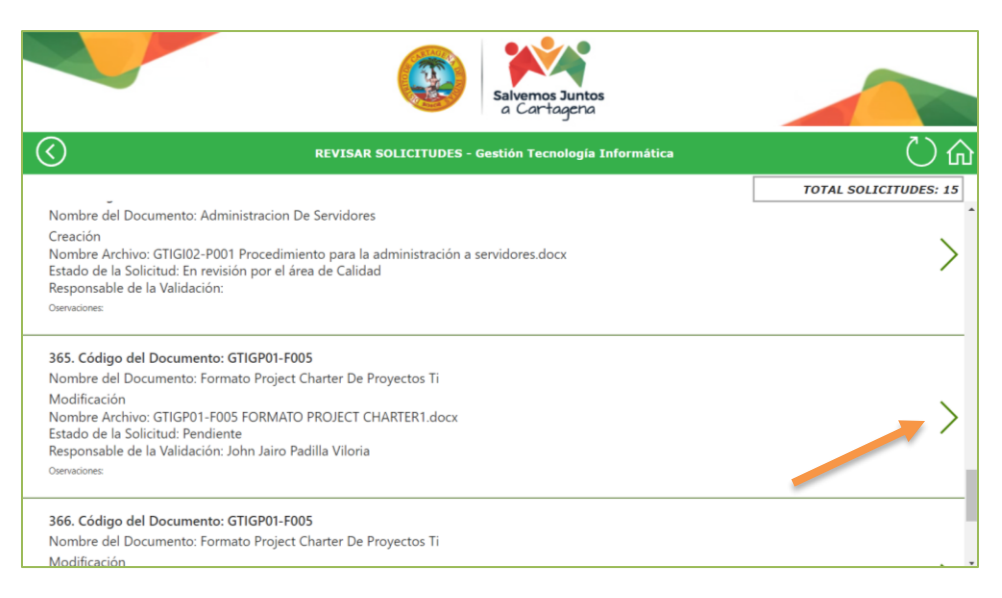

Se selecciona la copia dando clic en el ícono como indica la gráfica y se procede a modificar.

## **4.2.Revisar Solicitud**

El Gestor de Calidad puede revisar las solicitudes que están pendiente por validar: Clic en el botón *Editar Solicitud* (Pantalla Principal del Aplicativo):

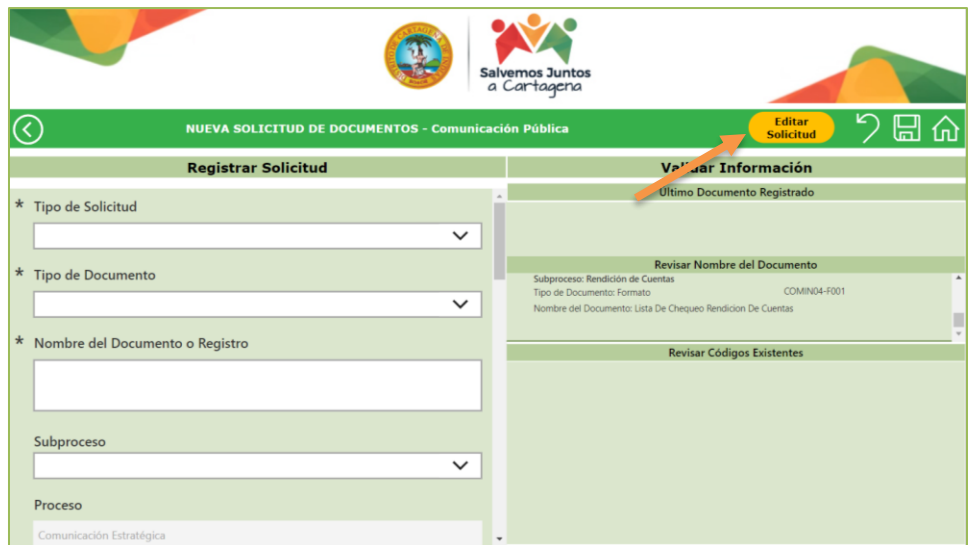

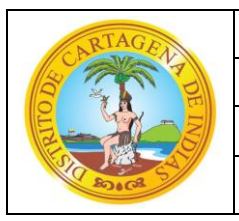

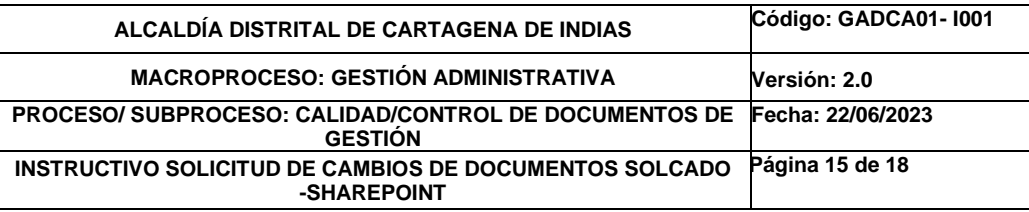

Aparece el listado de Solicitudes pendientes por validar por el área de calidad así:

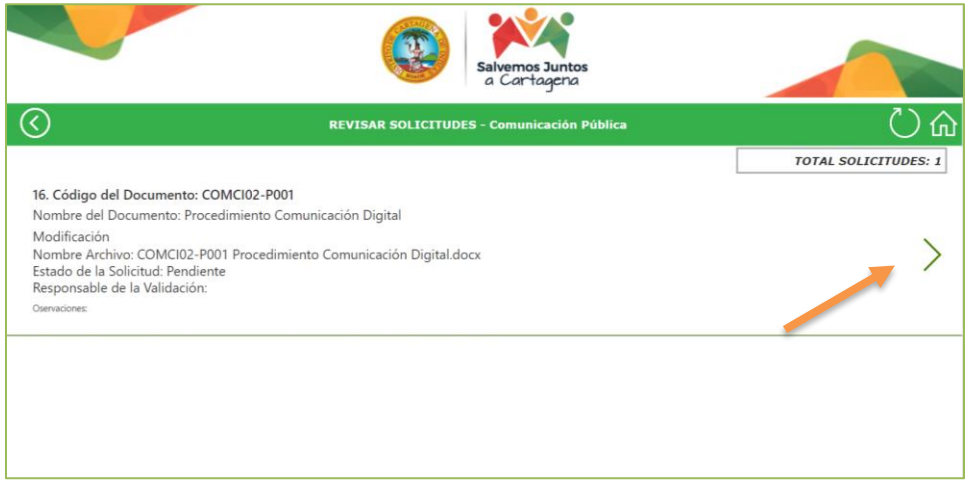

De acuerdo con el listado seleccionar la que desea revisar clic en la flecha indicada en la gráfica.

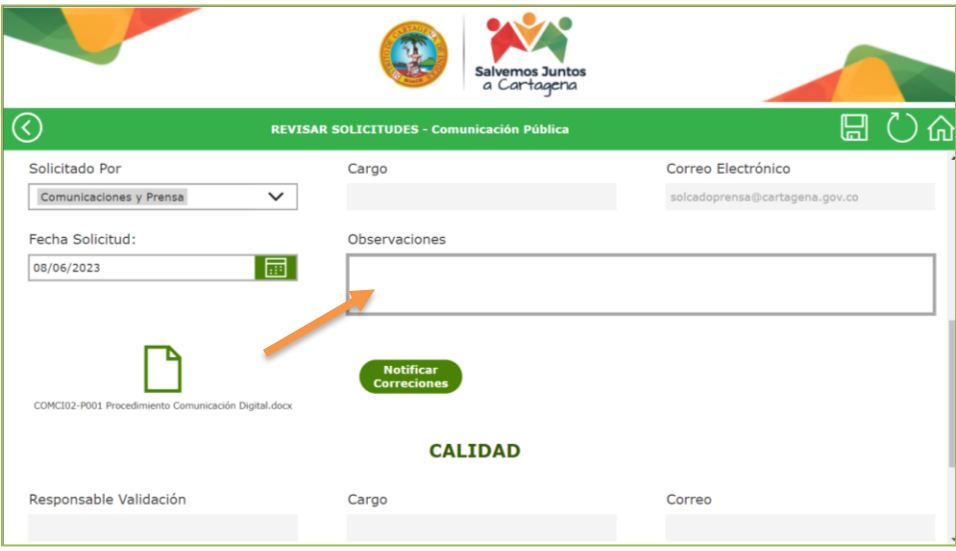

*Nota 8: Puede colocar cualquier comentario en el Ítems Observaciones por el Gestor de Calidad que quiera transmitir al área de Calidad, sobre la solicitud o el documento.*

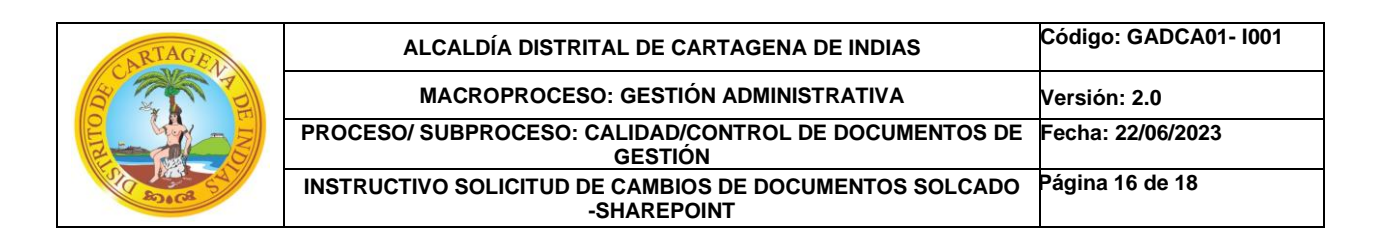

Para revisar las correcciones realizadas al documento por parte del área de calidad, el gestor de calidad debe dar clic al enlace del documento:

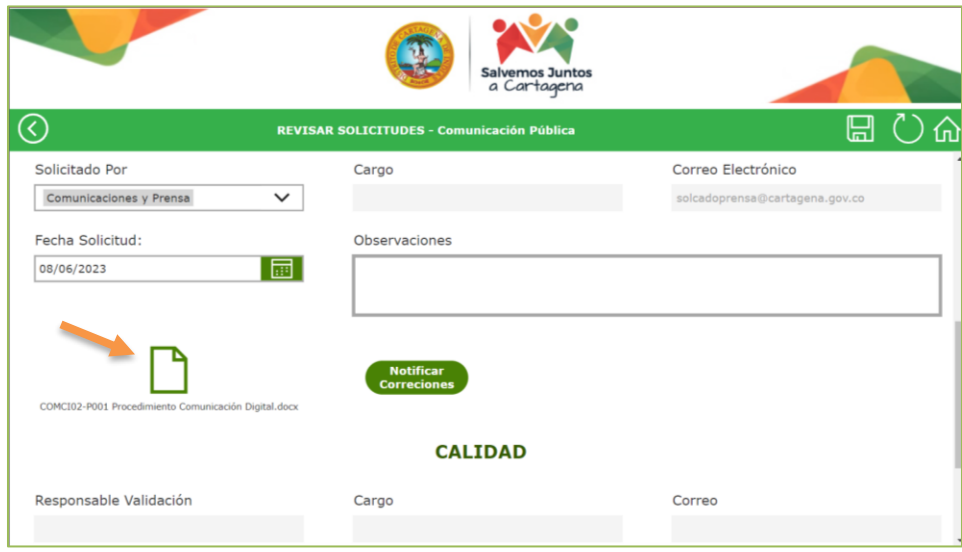

De esta forma puede abrir el documento y sobre él realizar cualquier cambio.

Cuando estén listos los cambios, cambie el estado de la solicitud a *Ajustes Realizado por el Gestor de Calidad* y clic en el botón: Notificar Correcciones

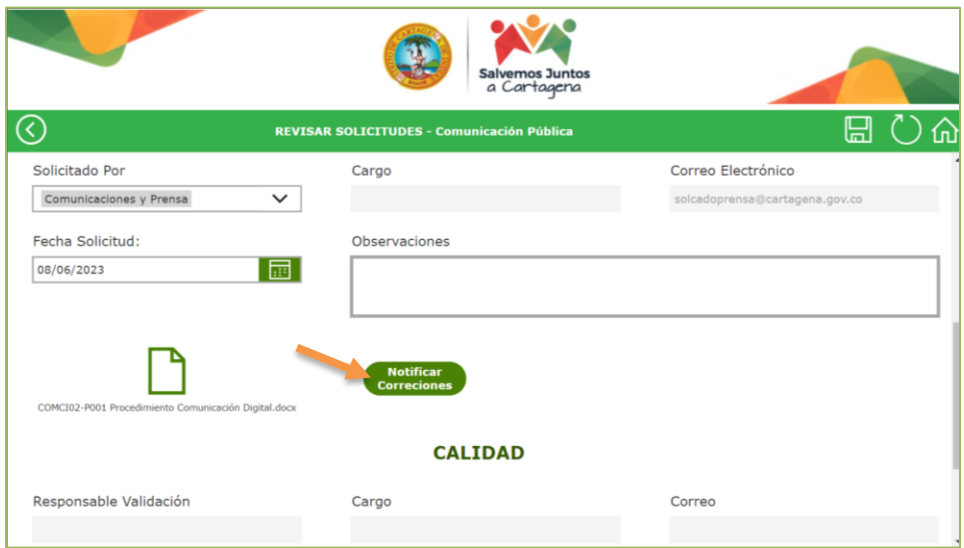

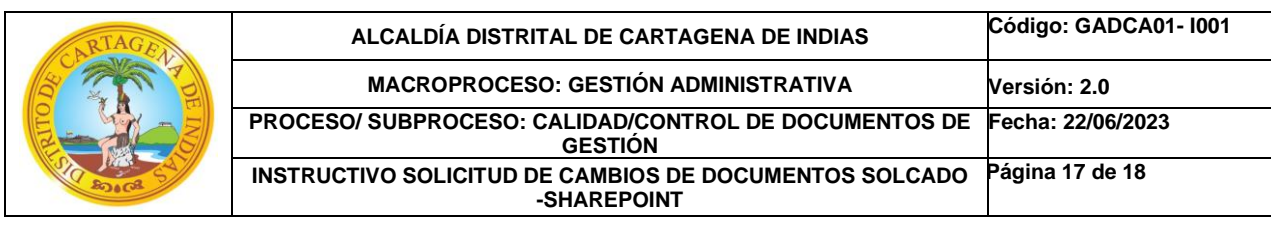

A través de este botón usted informa al área de Calidad, que realizó una nueva revisión y/o ajustes al documento o solicitud.

## **4.2.1. Existen 4 estados de solicitud de Documento y/o Registro:**

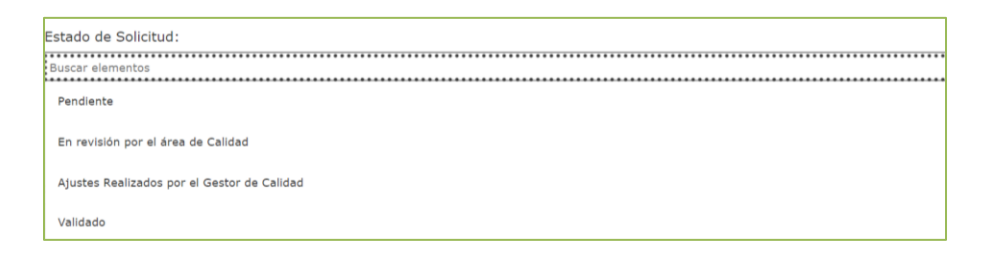

- *Pendiente:* Cuando se crea la solicitud por parte del Gestor de Calidad.
- *En revisión por el área de Calidad:* Cuando el área de Calidad inicia con la revisión de la solicitud.
- *Ajustes Realizado por el Gestor de Calidad:* Cuando el gestor de calidad responsable del documento revisa las correcciones sugeridas por el área competente.
- *Validado:* Cuando el área de Calidad valida la solicitud el encargado cambia el estado (Estos documentos pasan automáticamente a la Biblioteca de Publicación para su consulta.)

#### **5. DOCUMENTOS DE REFERENCIA:**

Procedimiento Control de Documentos GADCA01-P001

## **6. CONTROL DE CAMBIOS**

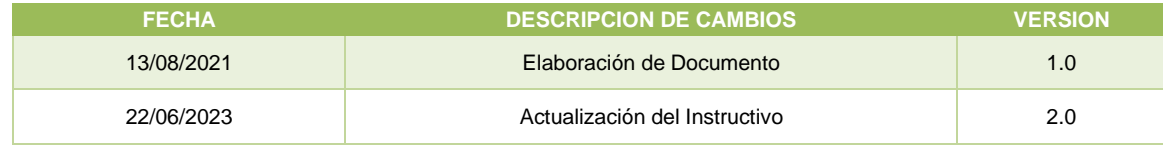

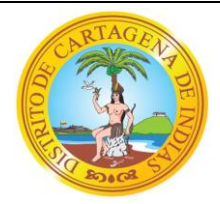

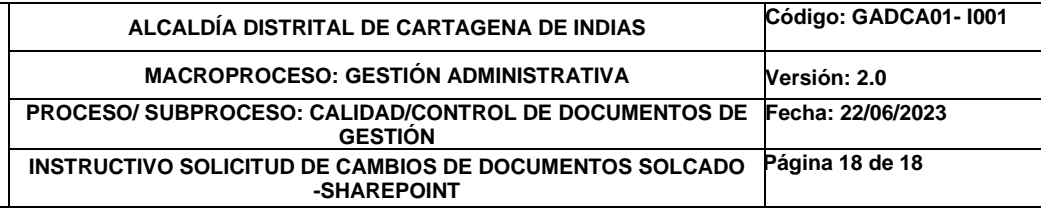

# **7. VALIDACION DEL DOCUMENTO**

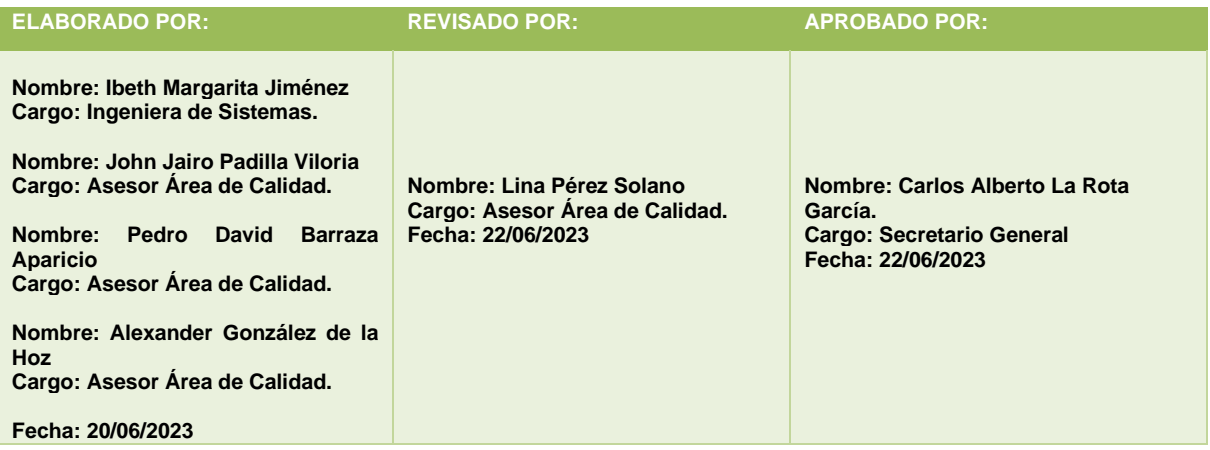